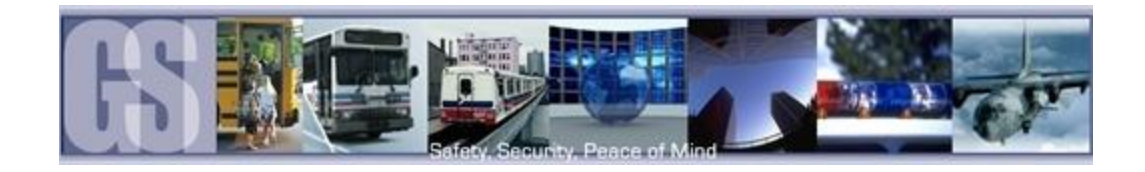

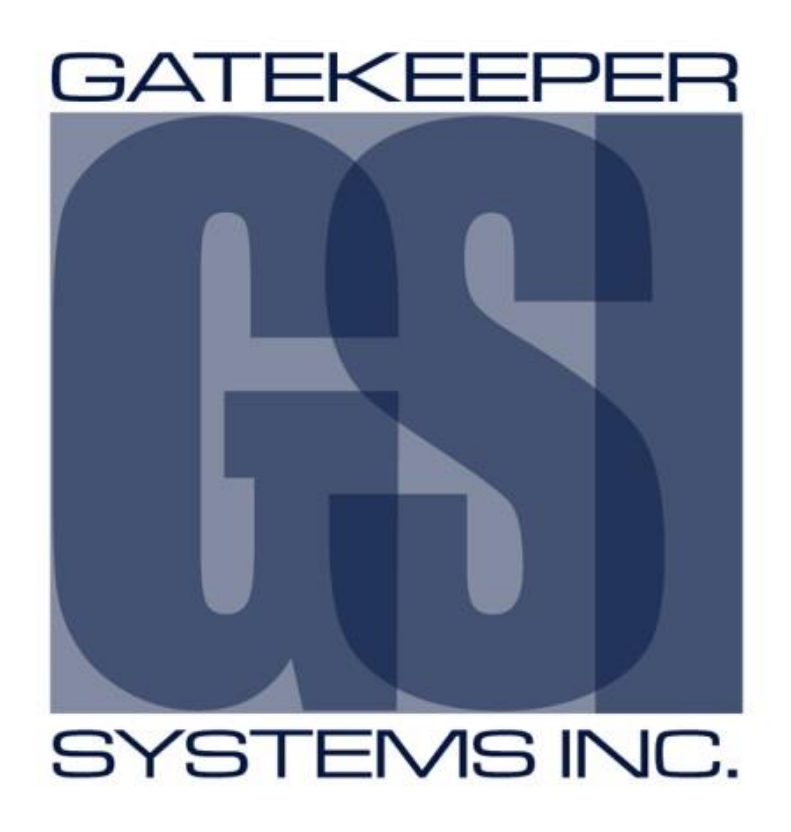

# 304SD Police System Setup and Install User Guide.

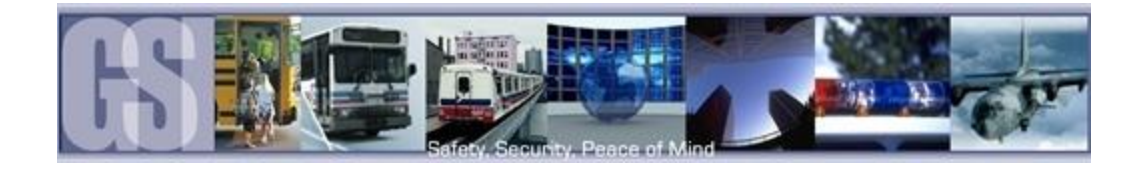

# TABLE OF CONTENTS

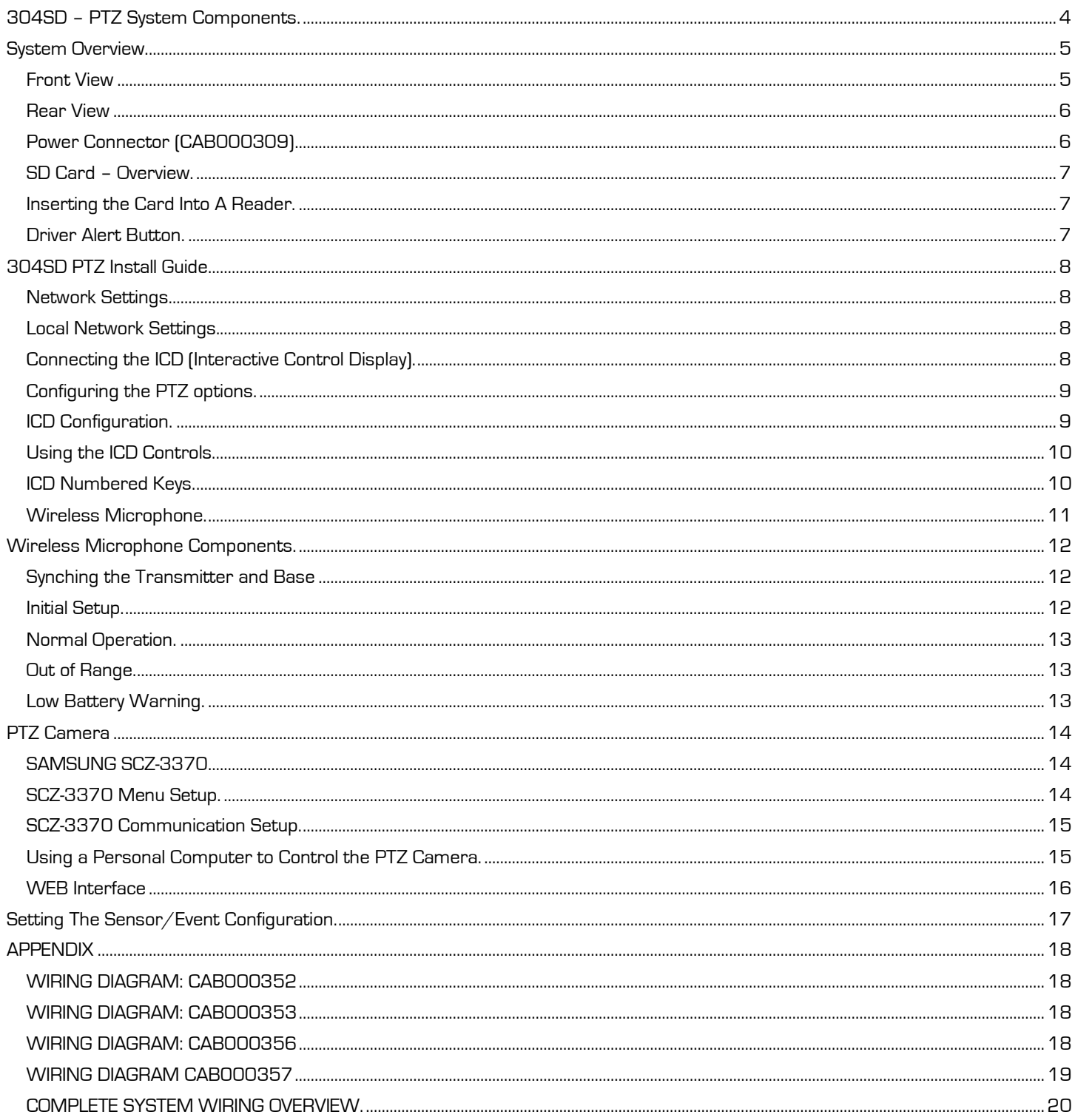

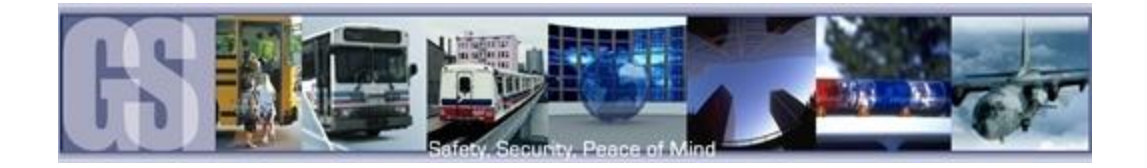

# TABLE OF FIGURES.

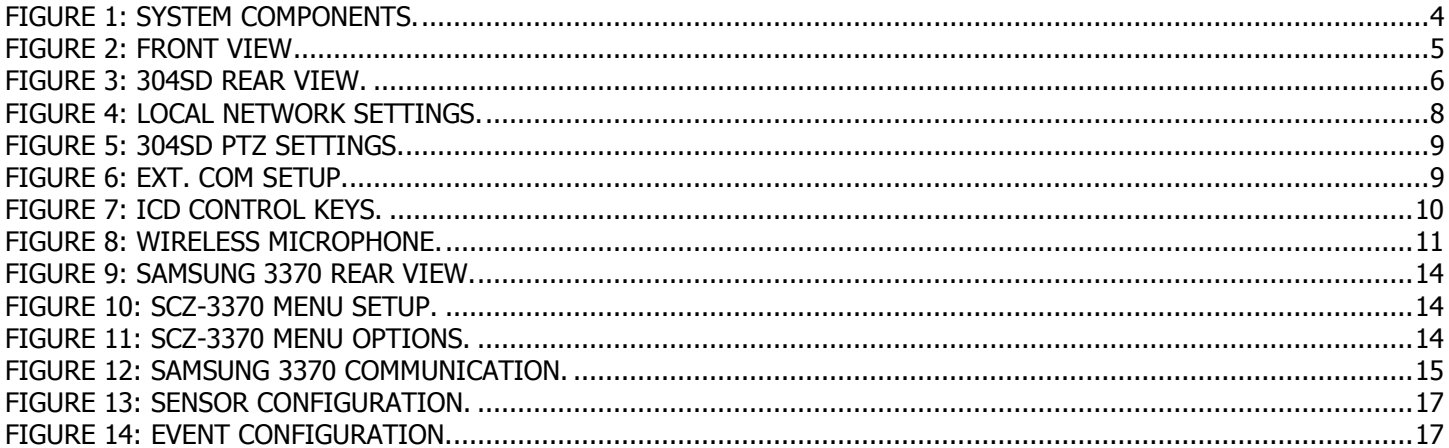

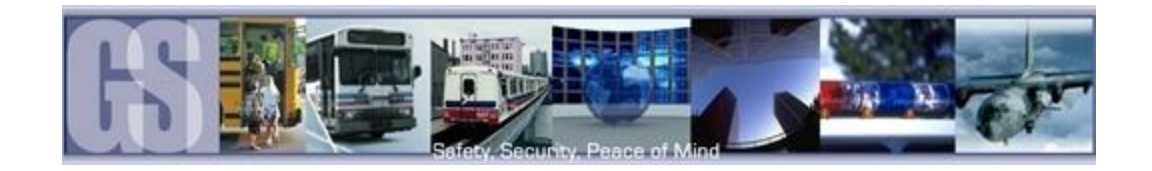

# <span id="page-3-0"></span>304SD – PTZ System Components.

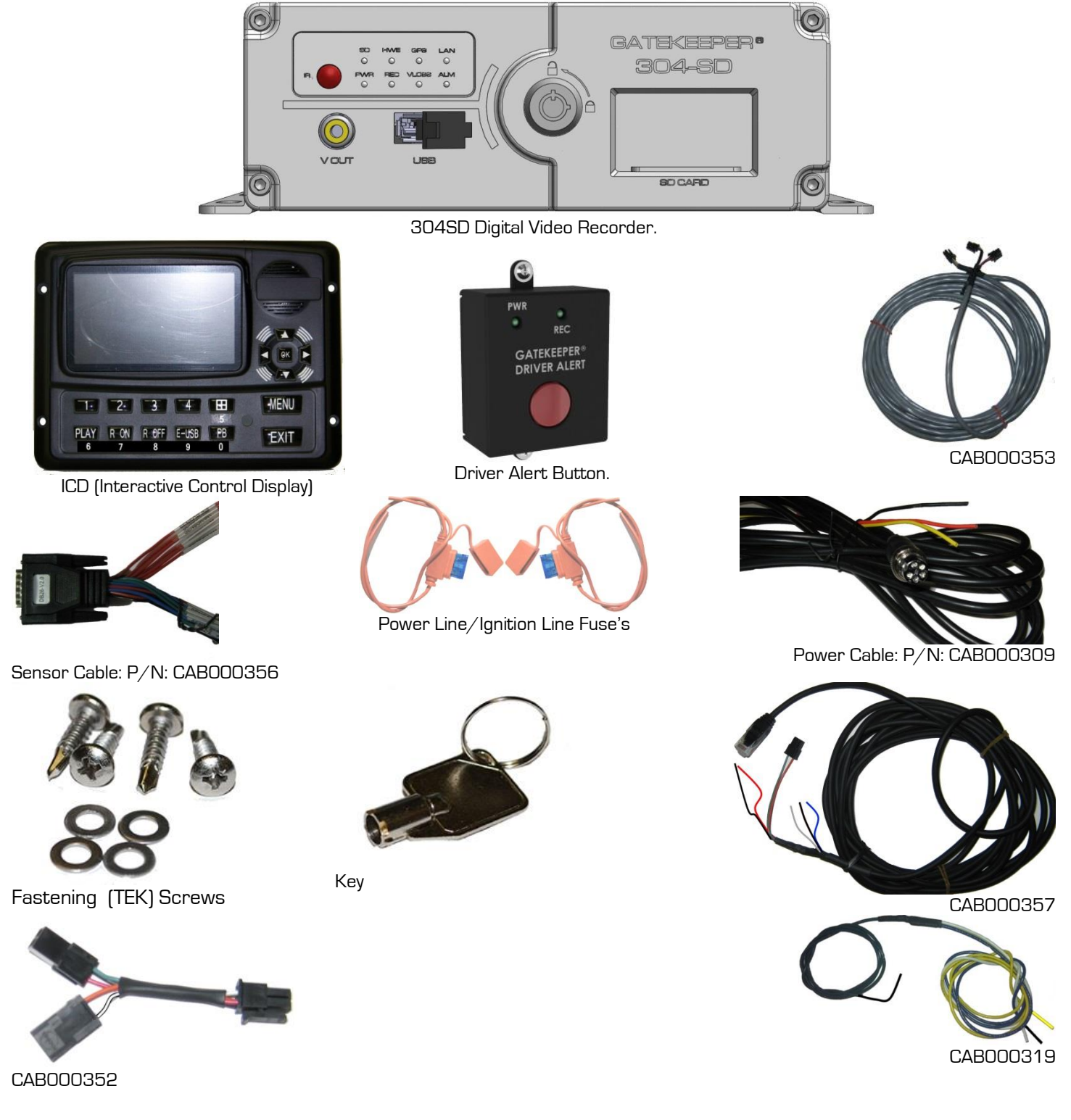

<span id="page-3-1"></span>Figure 1: System Components.

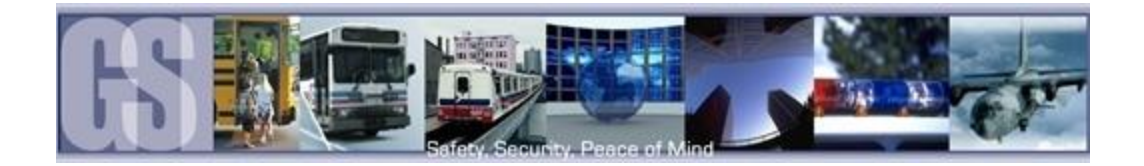

Optional Accessory.

G4-WM2400CHS

Wireless Microphone: Charging Station Only.

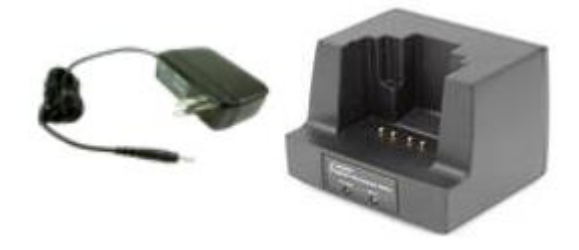

### <span id="page-4-0"></span>System Overview.

#### <span id="page-4-1"></span>Front View

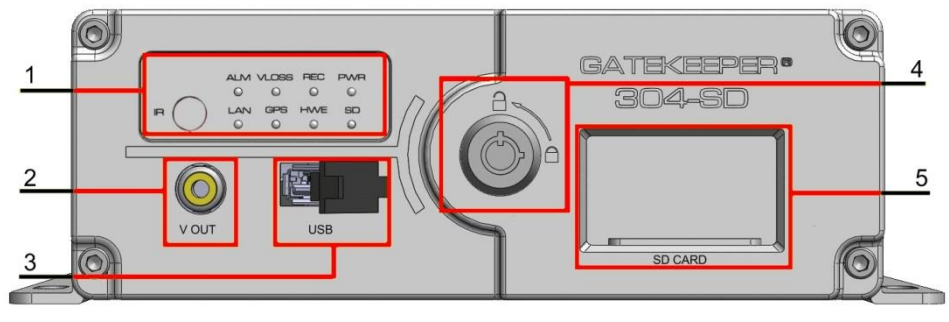

Figure 2: Front View

- 
- 3. USB. Used for Saving/Uploading configurations and updating the system firmware.
- <span id="page-4-2"></span>1. LED Status Indicators. 2. V OUT. Connects to External Display, e.g. portable DVD player
	- 4. Lock. Allows access to the SD Card Slot (5) and can start & stop recording of video.
- 5. SD Card. Houses the SD Card used for recording Video.

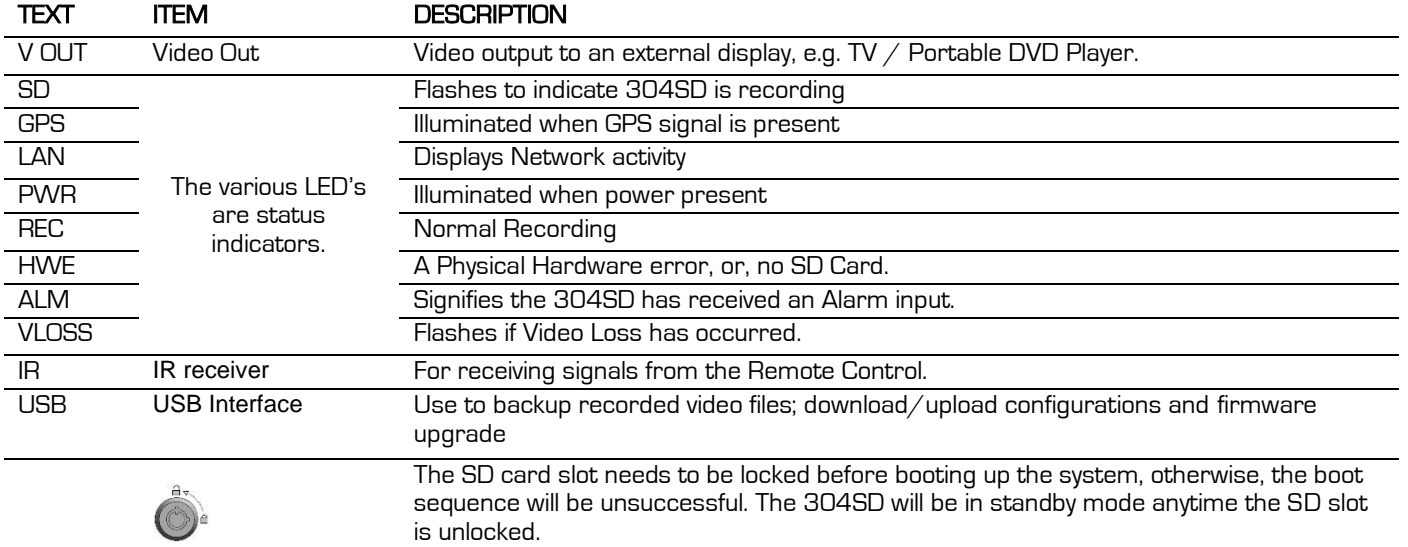

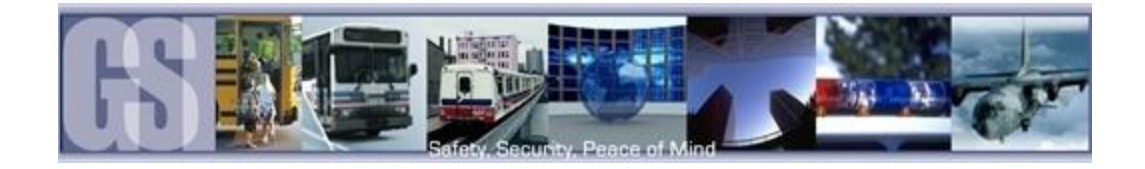

#### <span id="page-5-0"></span>Rear View

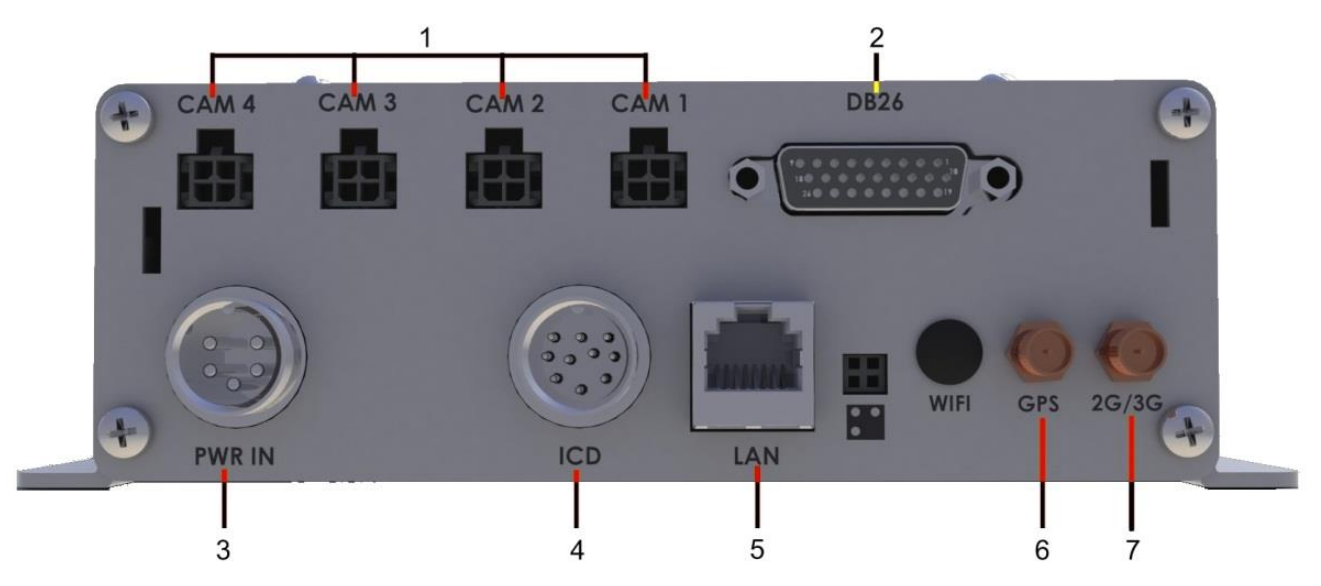

- 1. Camera Inputs. The 304SD accommodates up to four video channels. Use CAB GSWHC2N-XX (Where XX = Length in Feet, e.g. GSWHC2N-15 for a 15 foot cable.
- 2. Sensor Connector. CAB000356, Connects to Stop Arm; Warning Lights, etc.
- 3. Power Connector. CAB000309, has keyed connection to eliminate incorrect installation.
- 4. Interactive Control Display. Optional accessory for configuration.
- 5. RJ45 Connection. Used when the 304SD requires a connection to an external Router/Radio.
- 6. GPS. Optional GPS module accessory.
- <span id="page-5-2"></span>7. 2G/3G. Optional Cellular accessory.

Figure 3: 304SD Rear View.

#### <span id="page-5-1"></span>Power Connector (CAB000309)

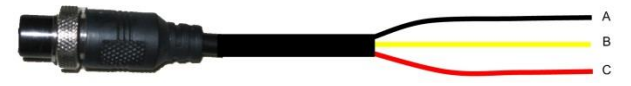

GND (A) Input (Black): Connect to the negative terminal of the battery, -12V.

Ignition (B) (Yellow): Connect to vehicle ignition, or trigger from diode pack. +12V signal required to activate the 304SD. Ensure that the provided 1 AMP In-Line fuse is used

Positive (C) (Red): Connect to the positive terminal of the battery, +12V. Ensure that the provided 15AMP In-Line fuse is used

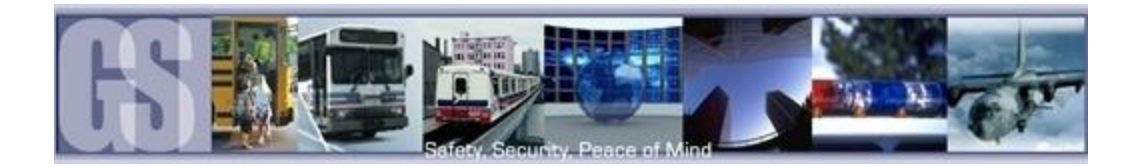

#### <span id="page-6-0"></span>SD Card – Overview.

The 304SD utilizes a SD (Secure Digital) card for the storage of Video. SD cards are very simple to use, and very reliable. The SD cards supplied by Gatekeeper Systems have been extensively tested and are the only approved SD cards for use in the 304SD. SD cards from Gatekeeper Systems are available in 32GB and 64GB depending upon the product purchased.

#### <span id="page-6-1"></span>Inserting the Card Into A Reader.

#### Please Note: When using a SD Card from a 304SD in a Microsoft Windows based system, you will be prompted to format the SD Card, Click CANCEL. If you choose to format the SD Card ALL VIDEO will be deleted from the SD.

If you are using a Notebook PC, or a recently purchased desktop, your system may have been supplied with an internal SD card reader.

Please check the documentation that came with your computer system, or, speak with your I.T. department staff to determine if you have an internal SD reader and how to insert the SD card into your system.

If you are using and external SD card reader it is essential that the SD Card is inserted into the reader in the correct orientation or permanent damage may occur to the SD card, the Card reader, or both.

- 1. Select the slot on the reader. Please check the documentation which came with your SD Card reader as to where the SD Card slot can be found.
- 2. If your personal computer has an integral reader, select the appropriate slot on that system.
- 3. Carefully push the card into the slot, check the orientation. The edge which has this profile is the edge which must be inserted into the reader.
- 4. Ensure that the SD Card is fully inserted.

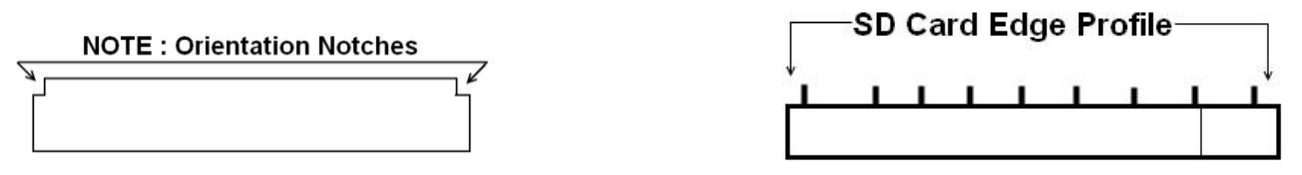

<span id="page-6-2"></span>SD Card Reader Slot SD Card Edge View

#### Driver Alert Button.

A Driver Alert Panel is available as an optional accessory for the 304SD. The Driver Alert Panel must be installed using the provide Tek screws. The Driver Alert allows for the driver of the vehicle to press the button and mark the recorded video with an Alert. This makes searching for Alerts far faster and easier as the G4 viewer can be set to display Alarms/Alerts.

The Driver Alert Panel is connected to CAB000356.

CAB000356 has two bundles of wires labeled 485–3 and 485-4.

Connect the Driver Alert Panel to bundle 485-4 using the supplied connectors.

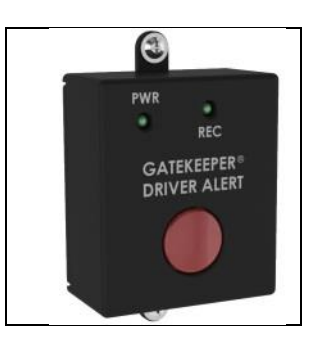

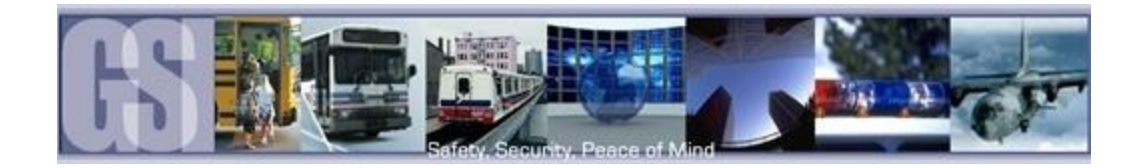

# <span id="page-7-0"></span>304SD PTZ Install Guide.

For a successful install of a 304SD / PTZ system, initial configurations are essential.

Please note the following:<br>User ID = 31127 F Password = 20020818

#### <span id="page-7-1"></span>Network Settings.

Local settings are used to allow the 304SD to have network connectivity. The settings in Figure 4 are set as default on the 304SD. For web connection the client PC must be on the same network as the 304SD. Currently only Internet Explorer is supported as the web UI utilizes ActiveX controls. ActiveX controls must be enabled for the web UI to function. Use the IP Address as stated in Local Network to access the Web UI.

<span id="page-7-2"></span>To access the Network settings on the 304SD navigate to Advanced  $\rightarrow$  Network.

#### Local Network Settings.

- 1. IP. This is the IP Address for which the 304SD has been pre-configured.
- 2. SUB. The subnet the 304SD will be using.
- 3. GATE. Gateway information
- 4. Client Port and Web Port. These are the ports to be opened to allow communication of the 304SD to the network.
- 5. DNS. Allows communication between the 304SD and the host network.
- 6. MAC Address. The MAC address of the 304SD

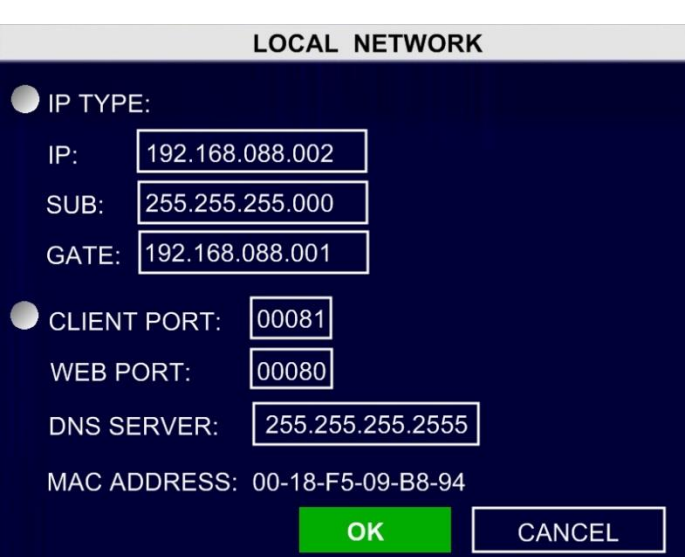

Wi-Fi should be set to Disable and Mobile should be set to None for this application.

#### <span id="page-7-3"></span>Connecting the ICD (Interactive Control Display).

Use the supplied cable to connect the ICD to the corresponding port on the rear of the 304SD, item 4 in Figure 3. Ensure that the 304SD is powered down prior to the connection.

Once connected there are Two menu items which have to be configured both of which are listed within Advanced  $\rightarrow$  Peripheral. These are for the PTZ and ICD.

<span id="page-7-4"></span>Figure 4: Local Network Settings.

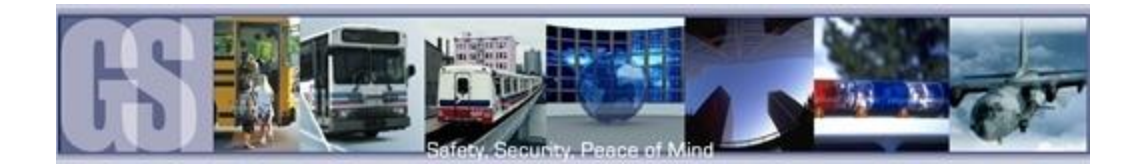

#### <span id="page-8-0"></span>Configuring the PTZ options.

Advanced  $\rightarrow$  Peripheral $\rightarrow$ PTZ

- 1. Protocol: The PTZ cameras supplied by Gatekeeper Systems utilize PELOC-D protocol.
- 2. Baud Rate: Baud Rate for Gatekeeper Systems PTZ cameras must be set to 2400.
- 3. Data Bit: This must be set to 8
- 4. Stop Bit: Must be set to 1.
- 5. Verify: Set to NONE.
- 6. Address. This is the address of the PTZ camera and MUST match exactly the setting as configured within the cameras on-board setup.

#### <span id="page-8-2"></span><span id="page-8-1"></span>ICD/Driver Alert Button Configuration.

Advanced  $\rightarrow$  Peripheral $\rightarrow$ EXT. COM

- 1. MODE: Must equal Bus Mode.
- 2. COM1: Must be set to NONE
- 3. COM2: Must be set to Station Announcement 3<sup>RD</sup>
- 4. COM3: Set to PTZ.
- <span id="page-8-3"></span>5. COM4: Set to Driver Alert.

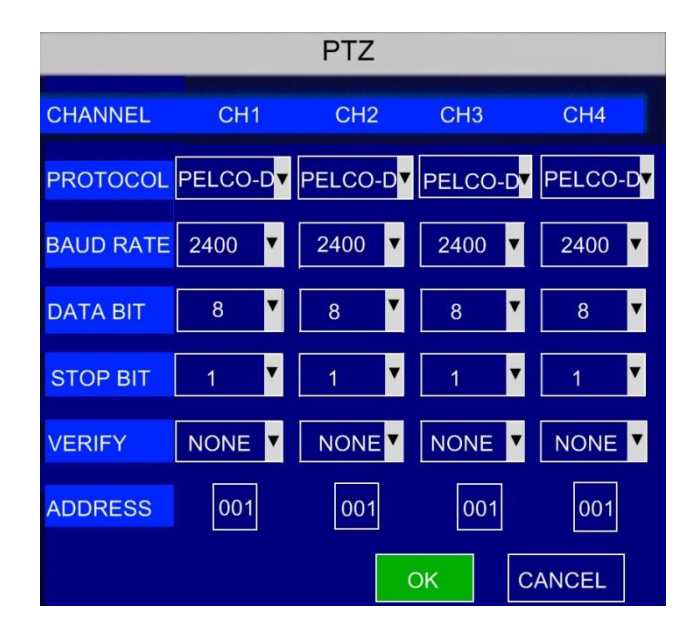

Figure 5: 304SD PTZ Settings.

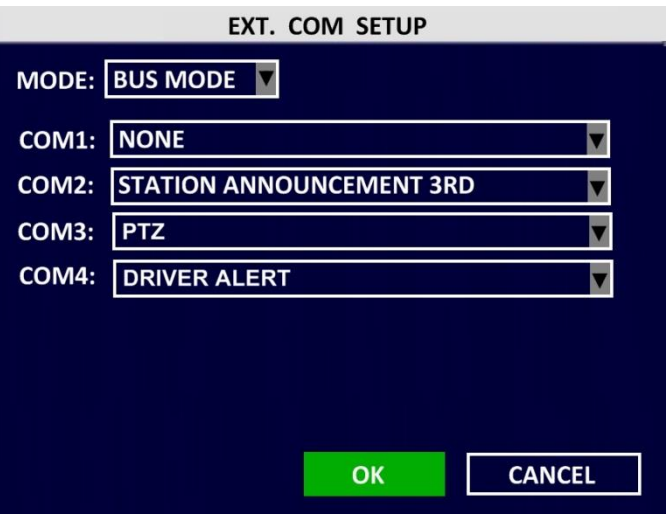

Figure 6: EXT. COM Setup.

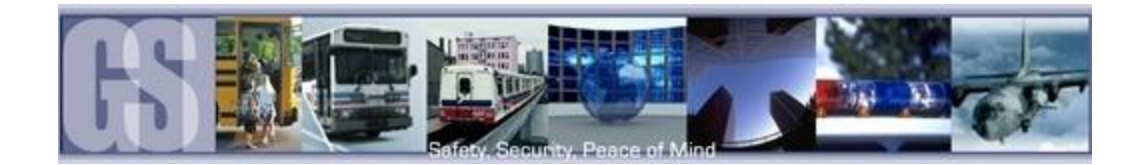

### <span id="page-9-0"></span>Using the ICD Controls.

The ICD (Interactive Control Display) can be used to control the PTZ Camera Zoom; Focusing and Irising features.

The user controls of the ICD can be broken down into Four main sections:

- 1. Directional Keys: These are un-used as controlling the PTZ camera uses the Numbered Keys (item 4 in this list).
- 2. MENU: Used to access the Menu of the 304SD. Please Note: User ID = 31127 Password = 20020818.
- 3. EXIT: Use this to gain control of the PTZ camera. Press a second time to release the PTZ camera controls.
- 4. Numbered Keys: Use these keys to control Zooming In and Out; Focusing; Irising (Light Level), etc.

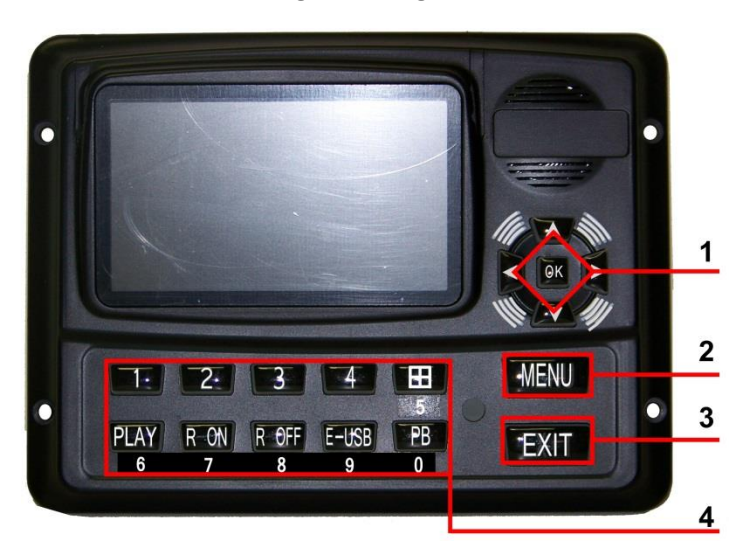

Figure 7: ICD Control Keys.

 $\blacksquare$ 

#### <span id="page-9-2"></span><span id="page-9-1"></span>ICD Numbered Keys.

When controlling a PTZ camera using the ICD, the Numbered Keys control different functions of the camera.

For the PTZ controls to register, first select the channel number to which the PTZ camera has been configured on the 304SD DVR, e.g. 01 for channel 1 would require the number 1 key to be pushed on the ICD This will make channel 1 full screen. Once the correct channel has been selected press the EXIT key on the ICD, PTZ ON will display on the top left corner of the ICD. On the ICD to leave PTZ control press the EXIT button a second time, PTZ OFF will display. Press the 0 (zero) key on the ICD to return to quad view.

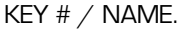

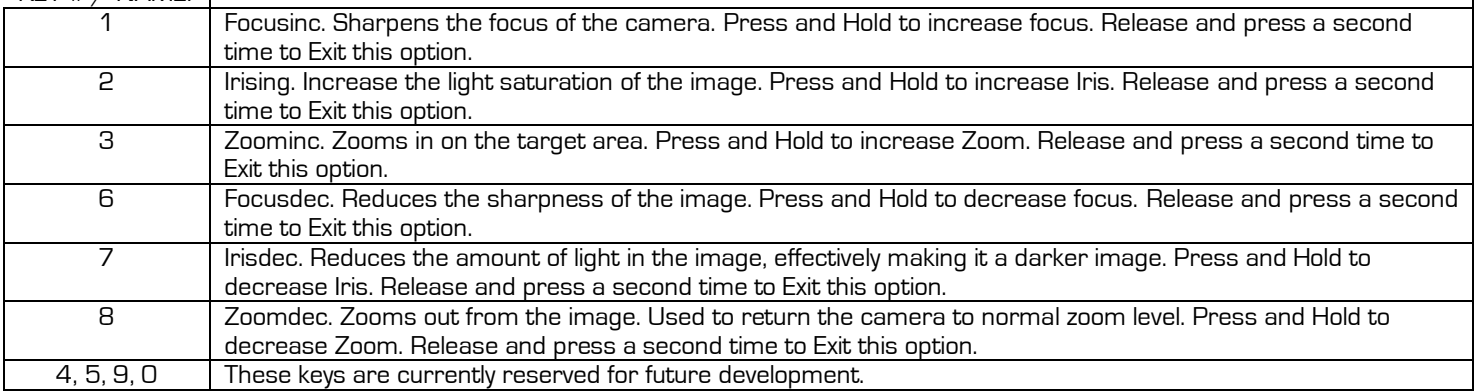

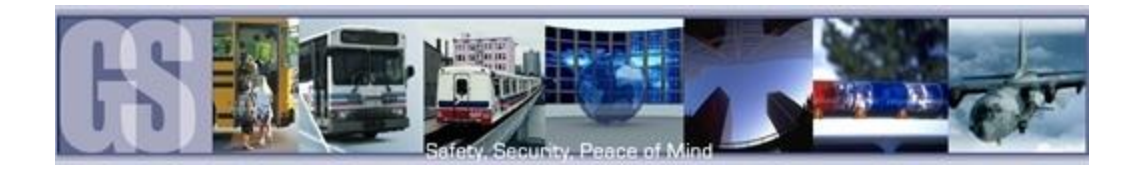

#### <span id="page-10-0"></span>Wireless Microphone.

The Wireless microphone consists of three components; Base Station; Wireless Microphone Station and the actual clip-on microphone and is connected to the 304SD using CAB000357.

To ensure audio is picked up and recorded the wireless microphone must be set as the audio input on the forward facing, PTZ, camera, i.e. if Camera 1 has been configured as the forward facing camera in the 304SD configuration then the audio associated with it will be from the wireless microphone.

The Black Wire on the Six wire cable bundle, which typically goes to the RF Radio, can be used to send an Event to the 304SD when connected to a spare sensor input either 7 or 8 on CAB000356.

Once the EMG button on the Wireless Microphone Station has been pressed a +12V signal is sent to the 304SD and Event recording will begin. This Event recording will continue until the EMG button has been pressed a second time. Once the +12V signal is removed the 304SD will continue recording for the amount of time specified in the Record menu setup.

# **BASE STATION**

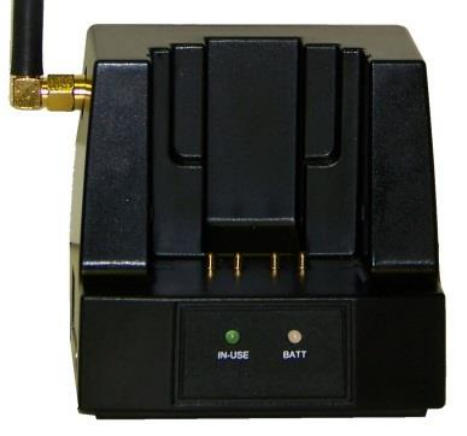

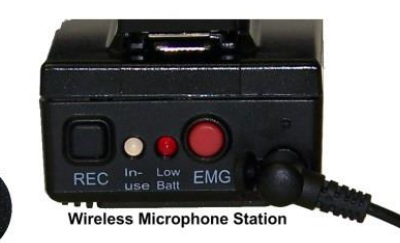

<span id="page-10-1"></span>**REMOTE MICROPHONE** 

Figure 8: Wireless Microphone.

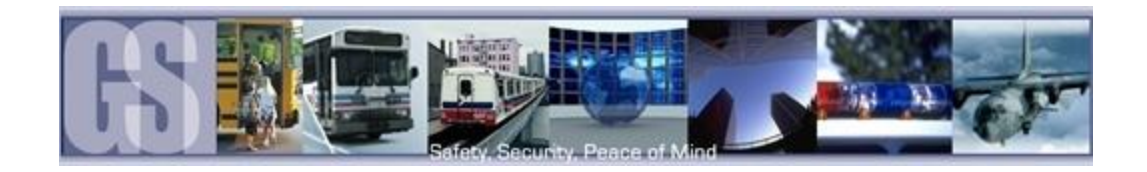

### <span id="page-11-0"></span>Wireless Microphone Components.

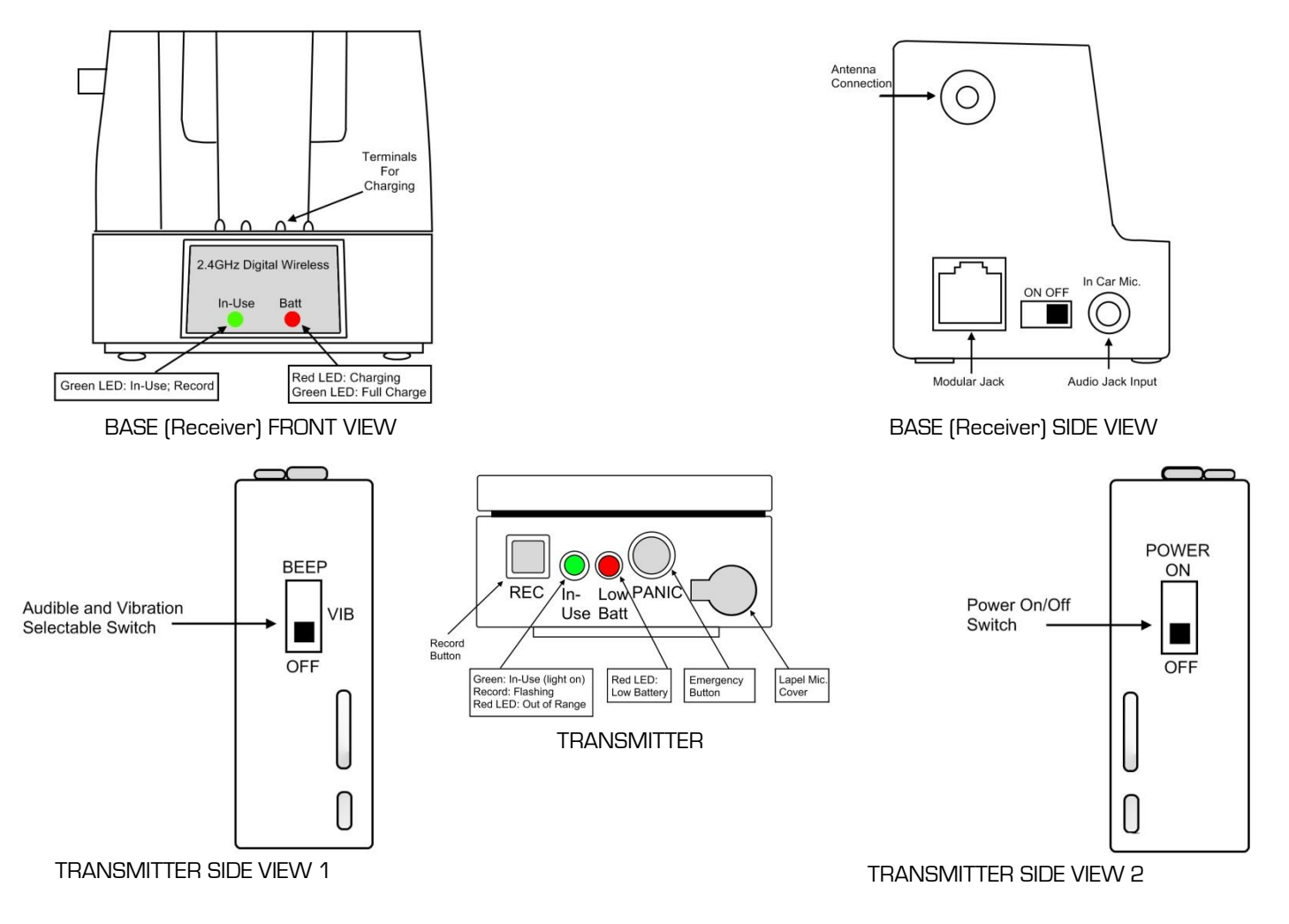

### <span id="page-11-1"></span>Synching the Transmitter and Base

Synching of the Transmitter to the Base is a process which only needs to be performed the first time a system is to be used, or, when a new Body Pack is to be used with a Base which was previously synched to another different Body Pack.

### <span id="page-11-2"></span>Initial Setup.

- 1. Turn the Transmitter power switch to ON and place the transmitter in the recharge cradle of the base. The transmitter goes in the base with the belt clip facing out.
- 2. The recharge LED will illuminate (Green if fully charged, Red if charging). A full charge will take up to Four hours to complete.
- 3. Press the In-Use button on the Transmitter and hold until the In-Use LED on the Transmitter and Base begin to flash. Release the button.
- 4. After a few seconds the light will stop flashing, and a beep will sound (If Beep is enabled).
- 5. The Transmitter and base are now synched and will continue to be synched until another transmitter is linked to that base.

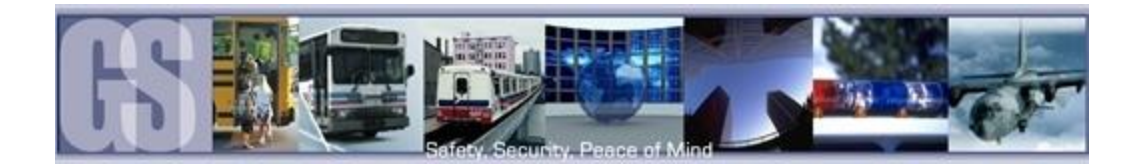

### <span id="page-12-0"></span>Normal Operation.

- 1. Remove the synched Transmitter from the cradle, and if used plug in the lapel microphone, and place the Transmitter on to the utility belt.
- 2. Press the In-Use button to begin recording. The In-Use LED will be a constant Green and you will hear a short beep.
- 3. Press the In-Use button a second time to Stop recording. The In-Use LED will turn off and a short beep will be audible.
- 4. At the end of a shift, turn off the Transmitter and place it in the charging cradle.

#### <span id="page-12-1"></span>Out of Range.

- 1. If the Transmitter goes out of range it will emit Two-Tone warning beeps and the In-Use LED will flash in Red.
- 2. As the Transmitter moves closer to the Receiver Base the link will be re-established and the In-Use LED will switch to a constant Green.
- 3. If the link is not re-established within 30 seconds the Transmitter and Receiver will switch to Stand-By mode.
- 4. If you went out of range in Standby mode, or the unit reverted to standby mode, re-enter normal range and press the In-Use button. Operation will return to normal.
- 5. If you will be out of range for a long period of time, turn the Body Pack off.

#### <span id="page-12-2"></span>Low Battery Warning.

- 1. If the Transmitter Low BATT indicator (Red) starts flashing warning beeps are emitted, return the Transmitter to its cradle on the receiver and allow the Transmitter to get fully charged.
- 2. The Charge LED indicator will light a constant green when the unit is fully charged.

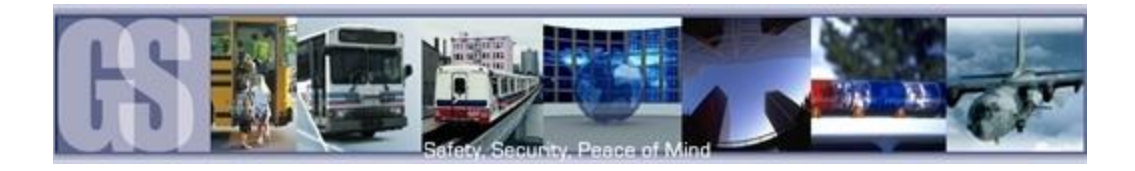

# <span id="page-13-0"></span>PTZ Camera

### <span id="page-13-1"></span>SAMSUNG SCZ-3370.

The PTZ camera should be connected to Camera Port 1 on the 304SD.

Rear Camera Overview.

(1) RJ-45 JACK: Terminal for RS-485 communications.

(2) Left (F-NEAR) (5) Right (F-NEAR): Used to change the value of a selected item or adjust the focus.

(3) SET (AF): Press and hold this for two seconds to display the menu. Use this if you Wish to change the value of a selected item or change mode. Press for two seconds to confirm selection. Press and release for auto focus.

(4) Up (TELE) (6) Down (WIDE): Use this if you want to move a menu item to a desired position or adjust the zoom factor.

(7) Power Indicator.

(8) Video Output Jack. Used to connect an external video monitor.

- (9) and (10) Power in. CAB000353 connections.
- (11) Camera Chassis ground.

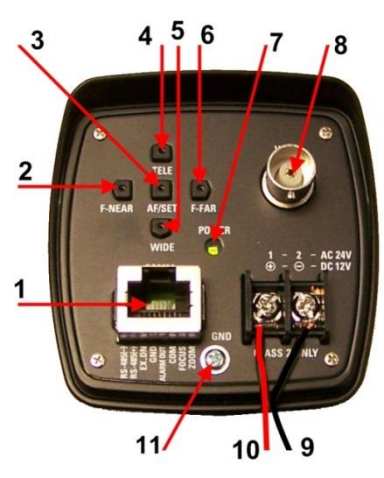

Figure 9: Samsung 3370 Rear View.

#### <span id="page-13-3"></span><span id="page-13-2"></span>SCZ-3370 Menu Setup.

Use the five buttons on back of the SCZ-3370 to access the menu system.

Press the SET/AF button for 2 seconds to access the MAIN SETUP screen. (A short press the button will activate AUTO FOCUS).

Main Menu will be displayed on the output device.

<span id="page-13-4"></span>Using the Navigation keys; UP/LEFT/DOWN/RIGHT navigate and highlight SPECIAL. Press the AF/SET button to confirm. Next navigate to COMM ADJ and Press the AF/SET button to menu option.

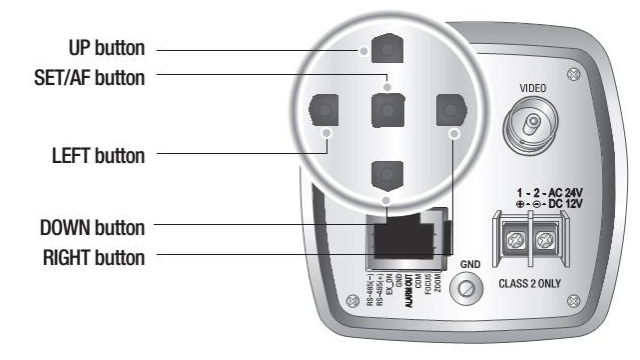

#### Figure 10: SCZ-3370 Menu Setup.

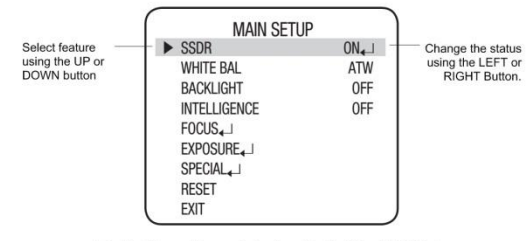

Select the Menu option required using either the UP or DOWN button Change the status of the Menu item by using the LEFT or RIGHT button Once all options have been set, move the indictor arrow to EXIT<br>and press the SET button.

...denotes that this option is unavailable Options marked with < have associated sub-menu's

Figure 11: SCZ-3370 Menu Options.

<span id="page-13-5"></span>Once a Menu has been accessed options for that particular menu will be shown.

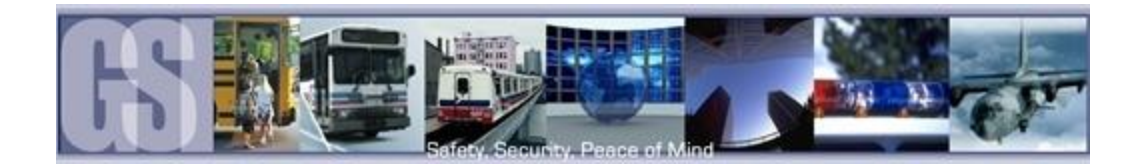

#### <span id="page-14-0"></span>SCZ-3370 Communication Setup.

For the PTZ Camera setup only the Communications menu should be changed.

- 1. PROTOCOL: Must be set to PELCO-D
- 2. CAM ID : This setting must exactly match the Address value as defined in the PTZ menu option of the 304SD. Advanced  $\rightarrow$ Peripheral  $\rightarrow$  PTZ.
- 3. BAUD RATE: = 2400
- 4. UART MODE: 8 N 1
- 5. RET PKT: Disable
- 6. COAX: OFF.

The settings for the Samsung SCZ-3370 must match those shown in Figure 12 for the device to function as expected.

# **COMMINICATION SETUP**

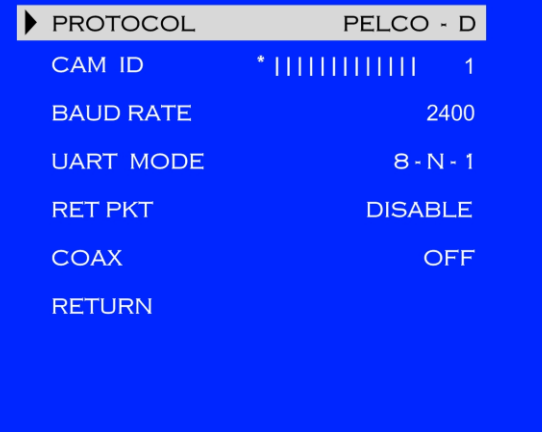

#### Figure 12: Samsung 3370 Communication.

### <span id="page-14-2"></span><span id="page-14-1"></span>Using a Personal Computer to Control the PTZ Camera.

It is possible to control the PTZ camera, ZOOM, FOCUS and APERTURE via a personal computer.

If a cellular modem is available inside the vehicle the cellular modem would require to either have an internal network switch with which to connect to both the 304SD and personal computer, or, have access to a mobile network switch with which to connect to both the 304SD and personal computer.

The 304SD must be set to be on the same network as personal computer, see Local Network Settings within this guide on how to configure the 304SD to match your network settings.

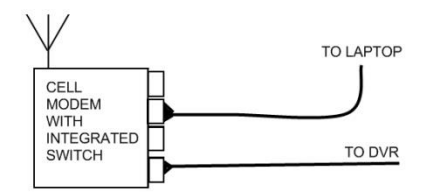

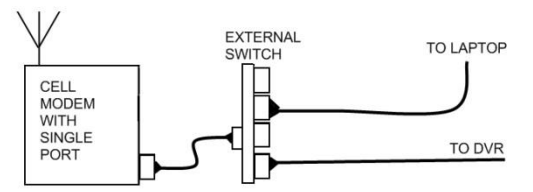

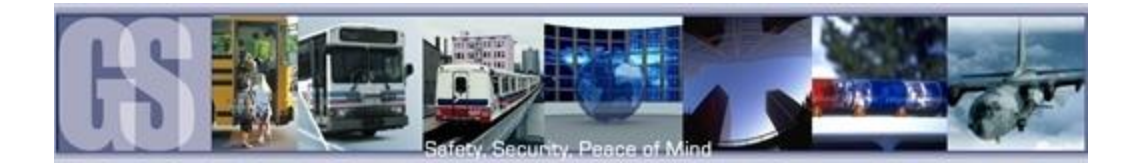

#### <span id="page-15-0"></span>WEB Interface

To access the PTZ controls and system configuration via the web interface Internet Explorer must be used due to the requirement of ActiveX controls.

To bring up the web interface type the IP Address of the 304SD into the address bar of Internet Explorer, this is the IP address as listed in Local Network Settings. Once this IP address has been entered a User Login screen will appear. The password is blank so click Login, ensure network is set to LAN.

- 1. ZOOM. Use the (Minus) to Zoom In on a subject. Use the + (Positive) to Zoom Out from the subject.
- 2. FOCUS. Use the (Minus) to soften the focus of the subject. Use the  $+$  (Positive) to sharpen the focus of the subject.
- 3. APERTURE. Use the (Minus) to decrease the ambient light in the image. Use the + (Positive) to increase the ambient light in the image.

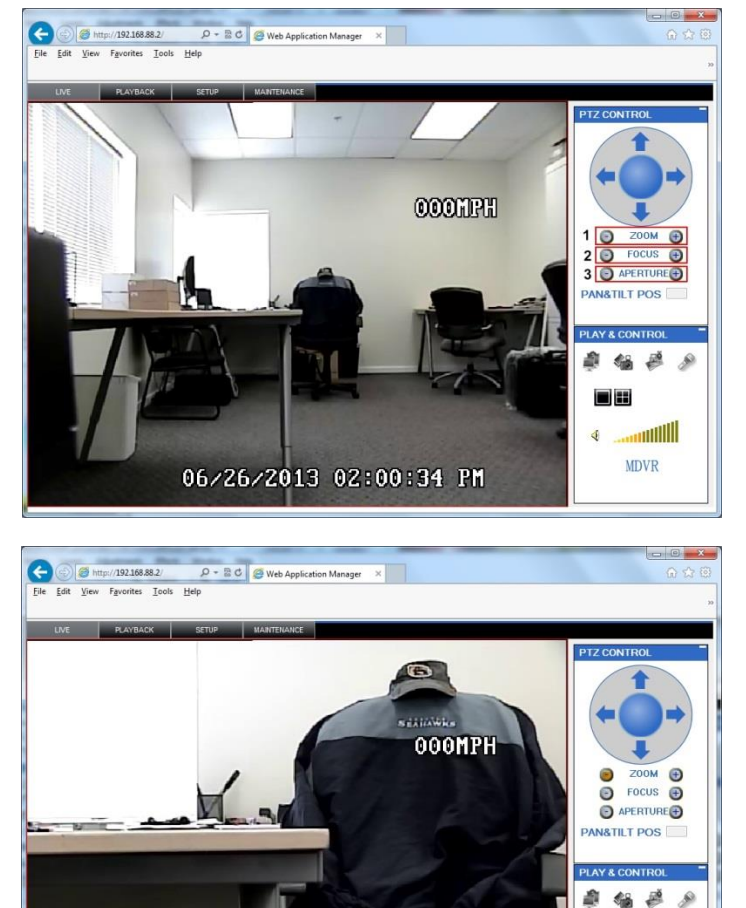

06/26/2013 02:01:02 PM

Using the Web Interface to Zoom in on the subject.

in les ¢

**Million MDVR** 

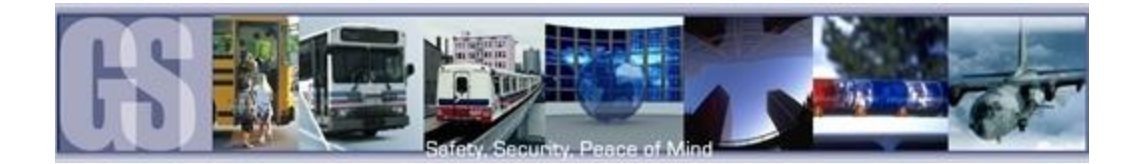

# <span id="page-16-0"></span>Setting The Sensor/Event Configuration.

The 304SD has Eight sensors which can be individually set to be active or off. All sensors also have the ability to have their output files "Locked" for a specified number of days. This locking ensures that the video will not be over-written when the disk gets near to its capacity.

To change the duration of the LOCK navigate to: RECORD  $\rightarrow$  OPTIONS  $\rightarrow$  OPTIONS 2 $\rightarrow$  LOCKED FILE RETENTION (DAY)

Using the drop down menu it is possible to select 7; 10; 15; 20; 30 or 45 days as the timespan for which the Files will remain locked. If no lock is required change the LOCK setting in EVENT  $\rightarrow$  SENSOR to OFF.

MENU: EVENT  $\rightarrow$  SENSOR.

In Figure 13, SENSORS on CAB000356 have been connected to specific inputs for activation when +12v is applied.

S1, GUNBOX, has been set to HIGH (+12V) with ALARM ON. When the GUNBOX has been opened a signal will be sent to the designated sensor on CAB000356 (S1) and video will begin to record (see Figure 14 for Event Record Timings) and the resulting video will be "Marked" making retrieval and viewing using G4 Viewer easier.

To set individual Sensors use the remote control to Enable and then type in the required NAME, please note that there is a Six character limit for the NAME of a Sensor and a Two character limit for the OSD (On Screen Display).

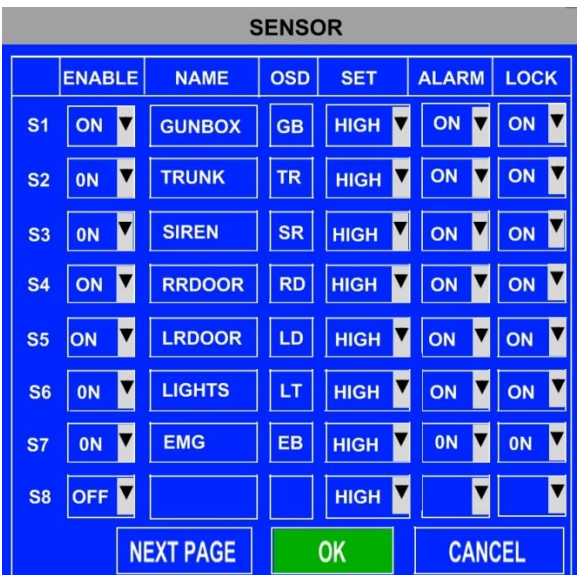

#### Figure 13: SENSOR Configuration.

OPTIONS 1 **VIDEO TYPE NTSC RECORD MODE EVENT** VORMAL **REC RATE NORMAL ALARM PRE-REC TIME (1-60)MIN ALARM DURATION(3-30)SEC**  $10$ **ALARM POST REC(0-1800)SEC** 0010 **ALARM TIME (SEC)**  $30$ **NEXT PAGE OK CANCEL** 

Figure 14: EVENT Configuration.

#### <span id="page-16-1"></span>MENU: RECORD  $\rightarrow$  OPTIONS  $\rightarrow$  OPTIONS 1.

The length of time an Event is recorded for can be set for Pre and Post Event as well as actual Even Time.

To enable Event Recording select RECORD MODE and using the remote control use the drop down menu to select EVENT.

Post Event recording time can be set to between 0 and 1800 seconds (30 minutes)

The duration for the actual alarm duration can be set between 3 and 30 seconds.

<span id="page-16-2"></span>If Pre EVENT marking is required select NEXT PAGE on OPTIONS 1, this will bring up a second window, OPTIONS 2. PRE RECORDING SWITCH should be set to ON. Once this has been set ALARM PRE-REC TIME (OPTIONS 1 page) can be set to between 1 and 60 minutes.

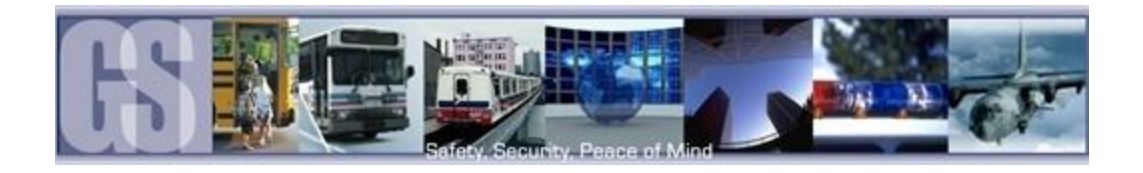

# <span id="page-17-0"></span>APPENDIX.

### <span id="page-17-1"></span>WIRING DIAGRAM: CAB000352

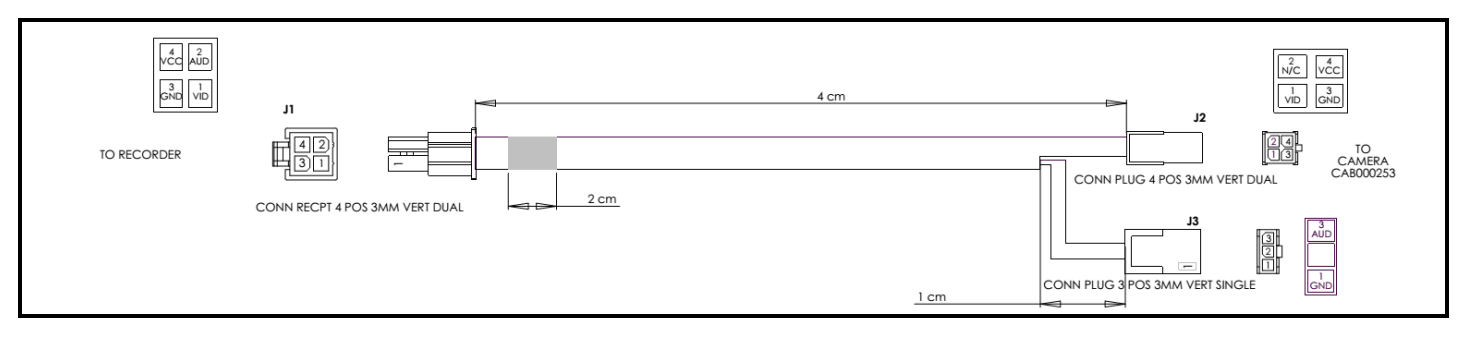

### <span id="page-17-2"></span>WIRING DIAGRAM: CAB000353

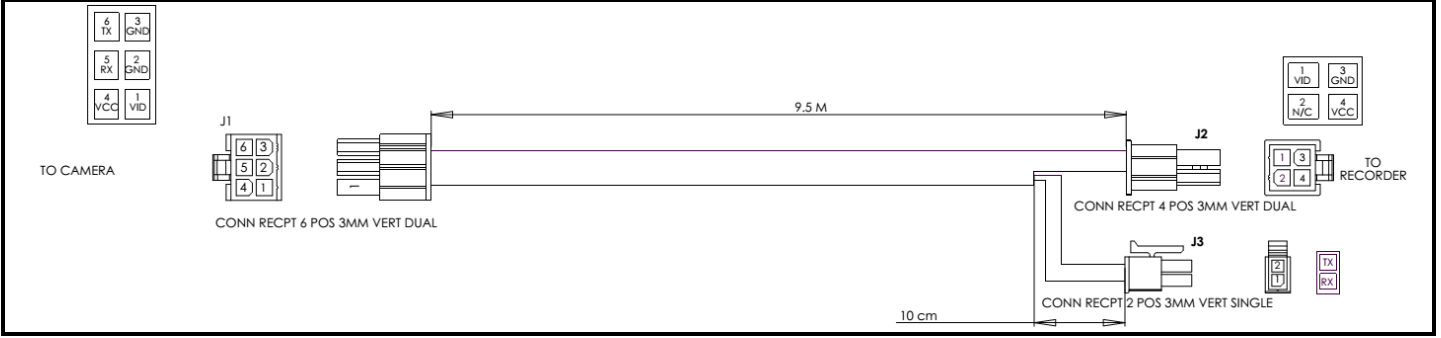

### <span id="page-17-3"></span>WIRING DIAGRAM: CAB000356

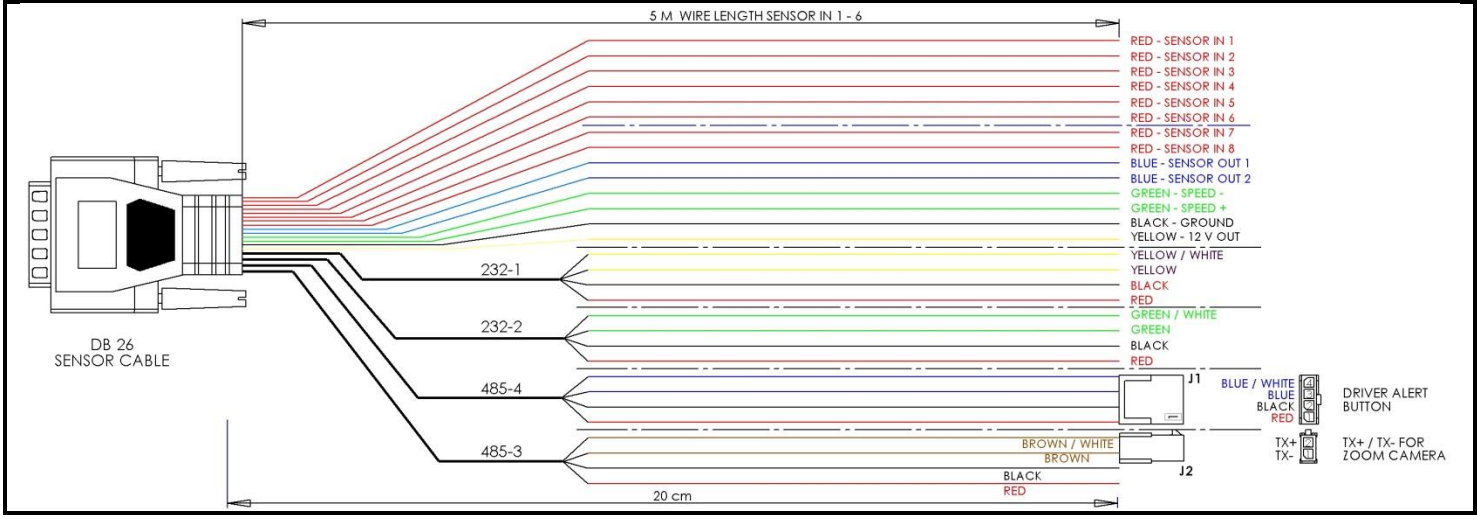

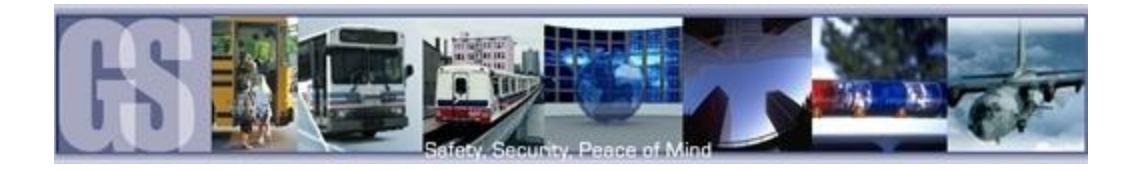

### <span id="page-18-0"></span>WIRING DIAGRAM CAB000357

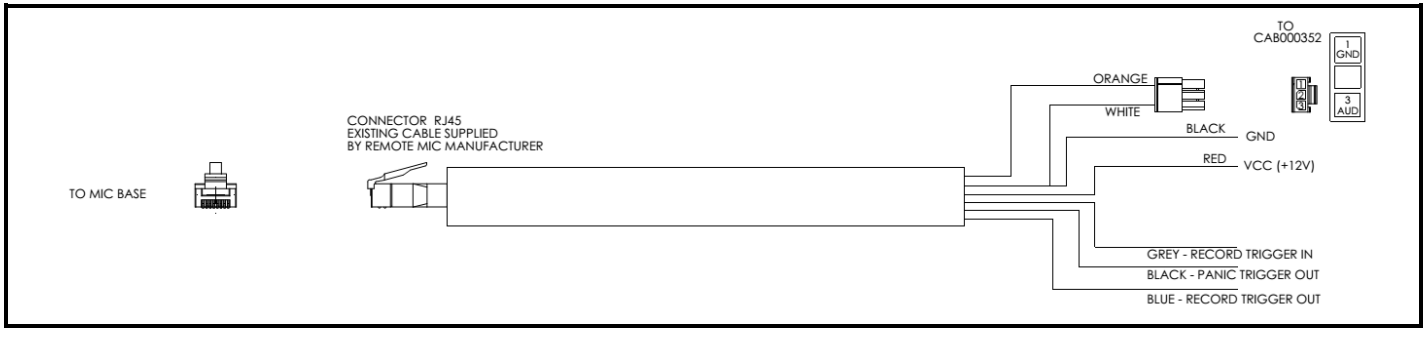

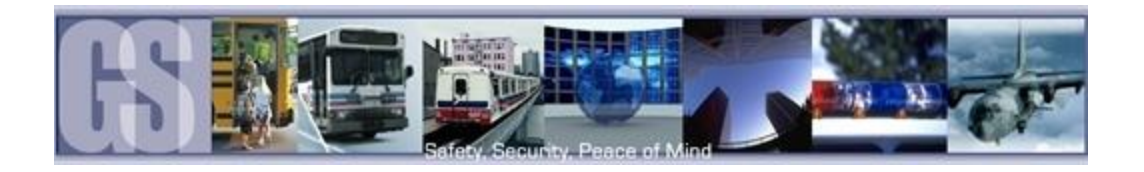

### <span id="page-19-0"></span>COMPLETE SYSTEM WIRING OVERVIEW.

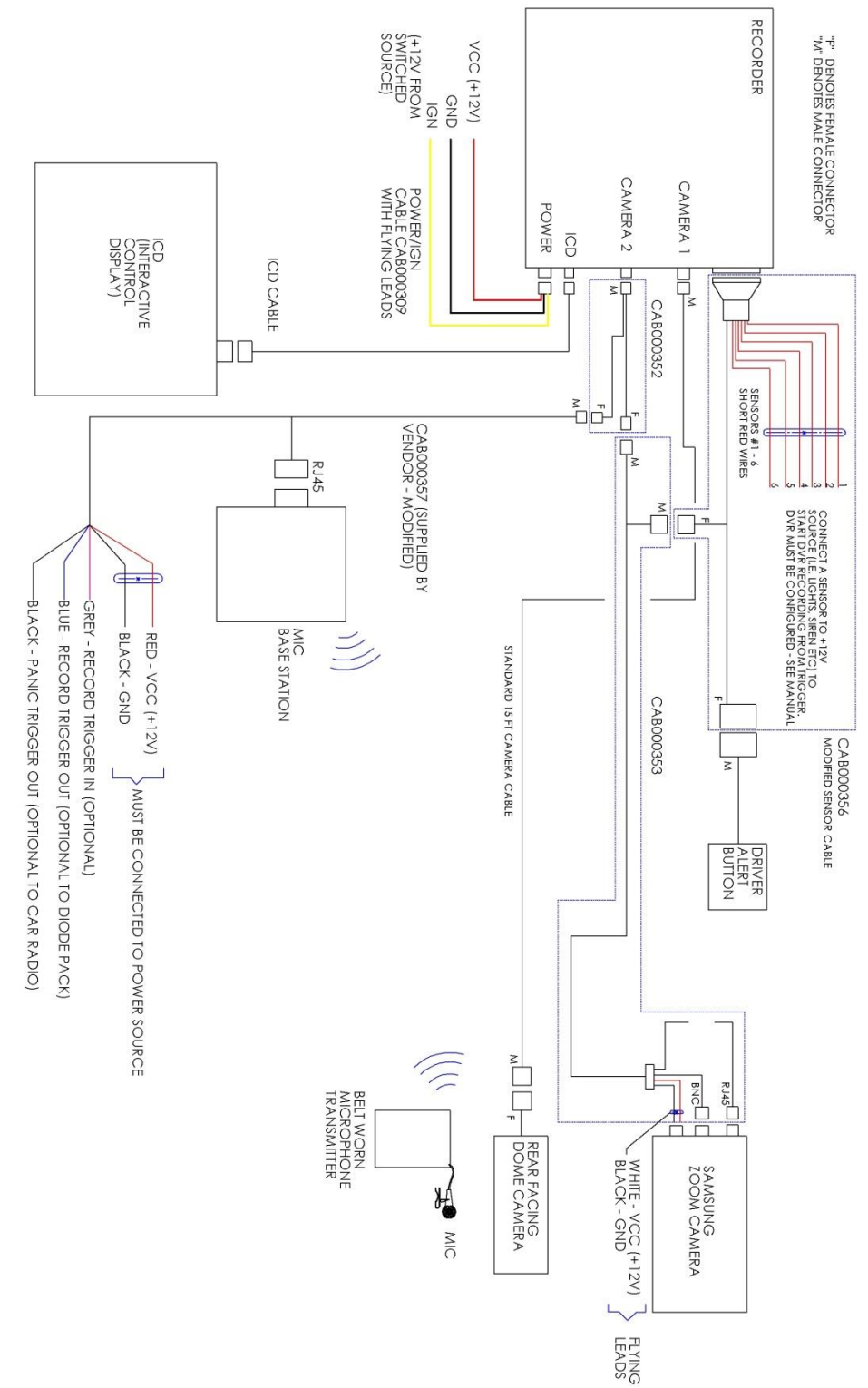